## Run Curriculum Management Report CU-SIS Instructions

Navigate to the following CU-SIS screen (Curriculum Management- Schedule of Classes- CU Curriculum Management Rprt) and click Add a New Value to create a run control (or find a previous ran report under Find an Existing Value).

Note= A new Run Control ID can be added under anything that the person running the report could easily locate again if needed. Click Add button:

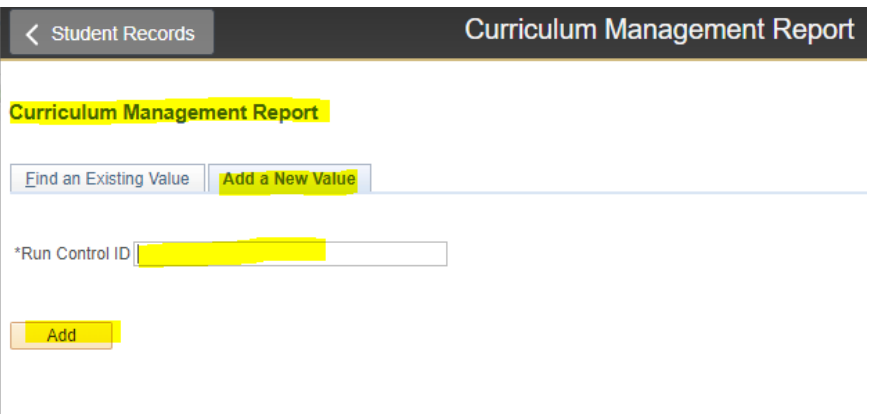

Find an Existing Value | Add a New Value

The Print Class Schedule tab will then display. Fill in the following values using COMM as an example and select Active under Class Status options:

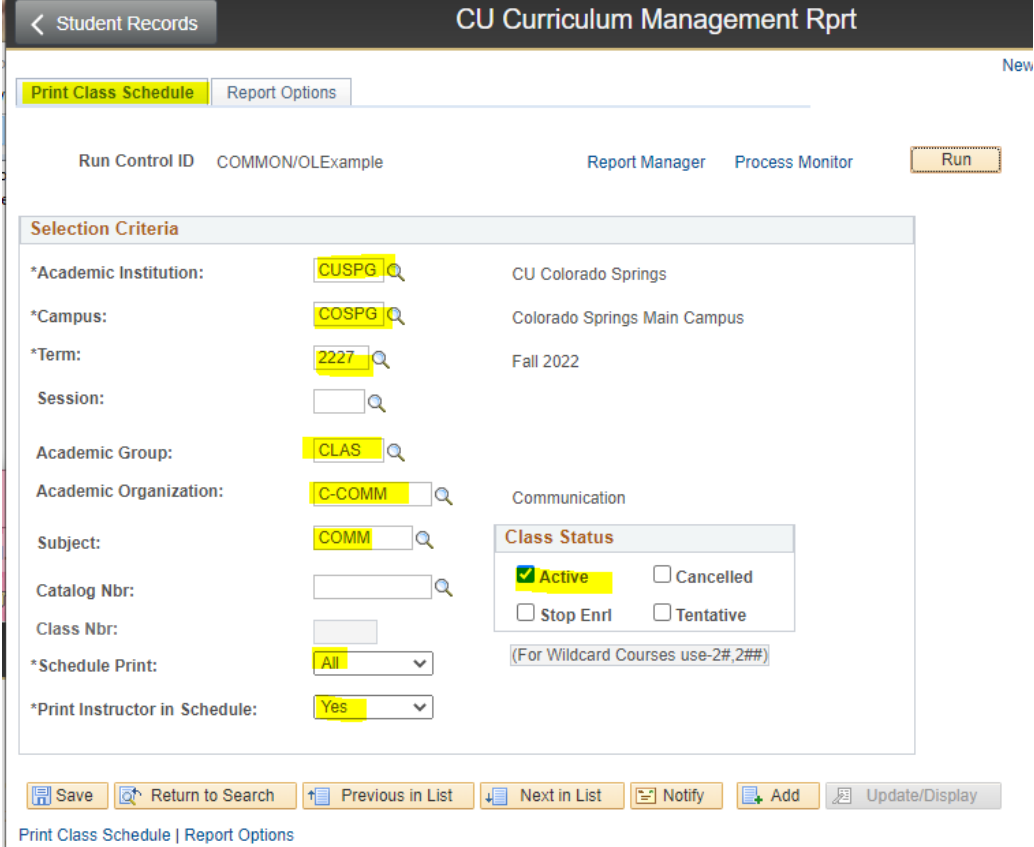

Next navigate over to the Report Options tab and fill in the following values including Report Only. Once report options are selected, click the **Run** button:

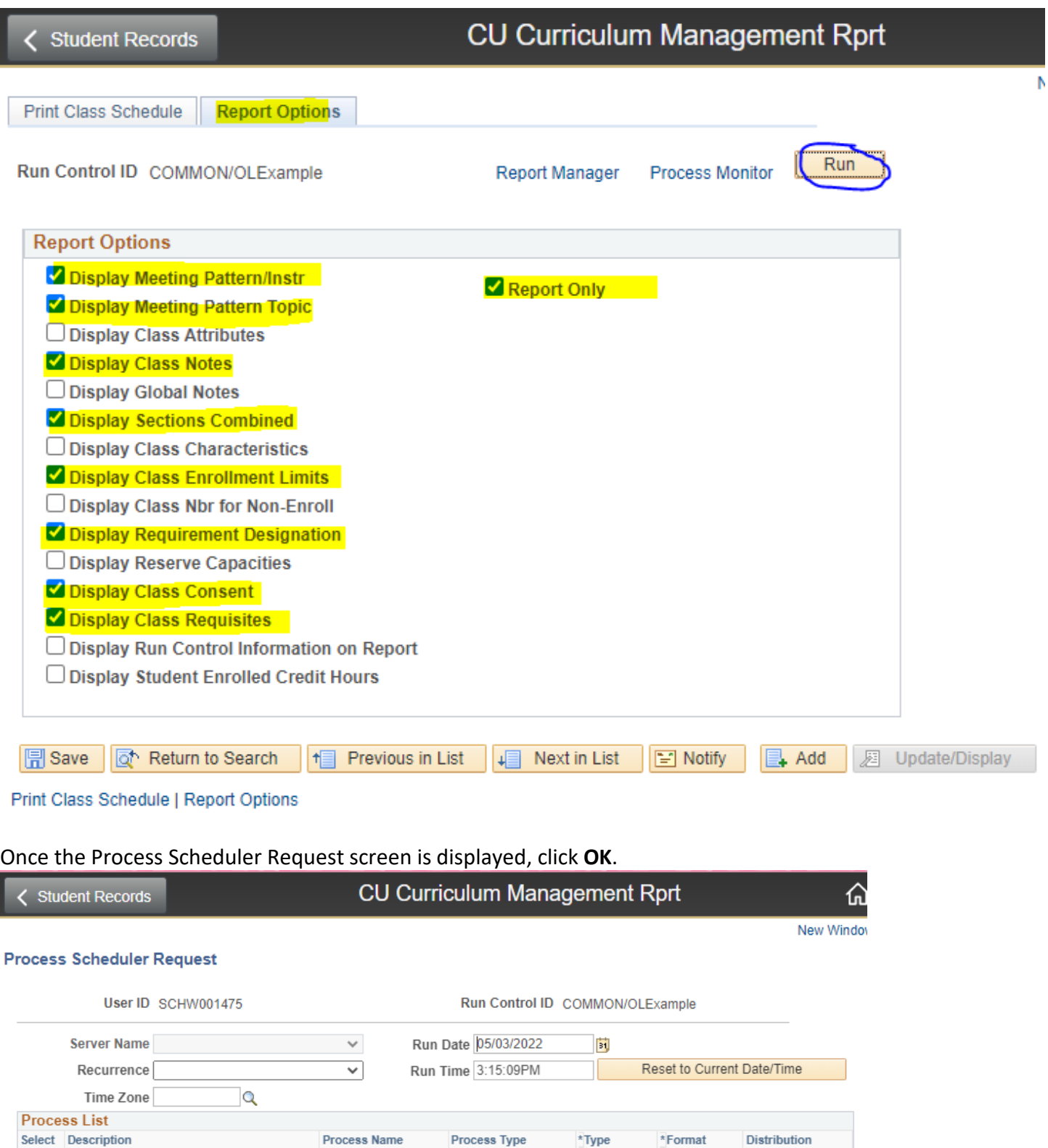

**CUSR201** 

 $\blacktriangledown$ 

CUSR201

SQR Report

Web

 $\vee$  PDF

 $\overline{\smash{\checkmark}}$  Distribution

You are returned to the Report Options screen. Click **Process Monitor**.

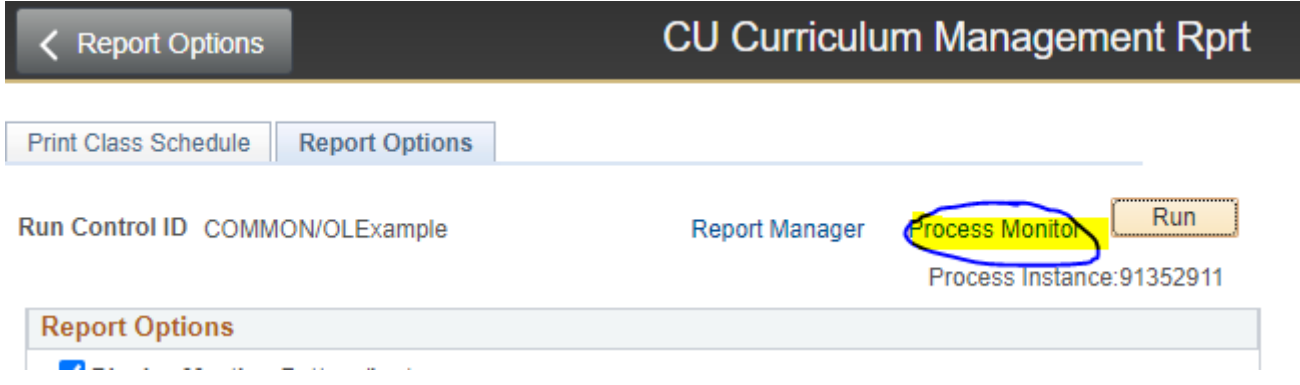

The Process List is displayed with the most recent run controls on top. The process you have just ran should display "Queued" under Run Status. Click the **Refresh** button until "Posted" is displayed in Distribution Status:

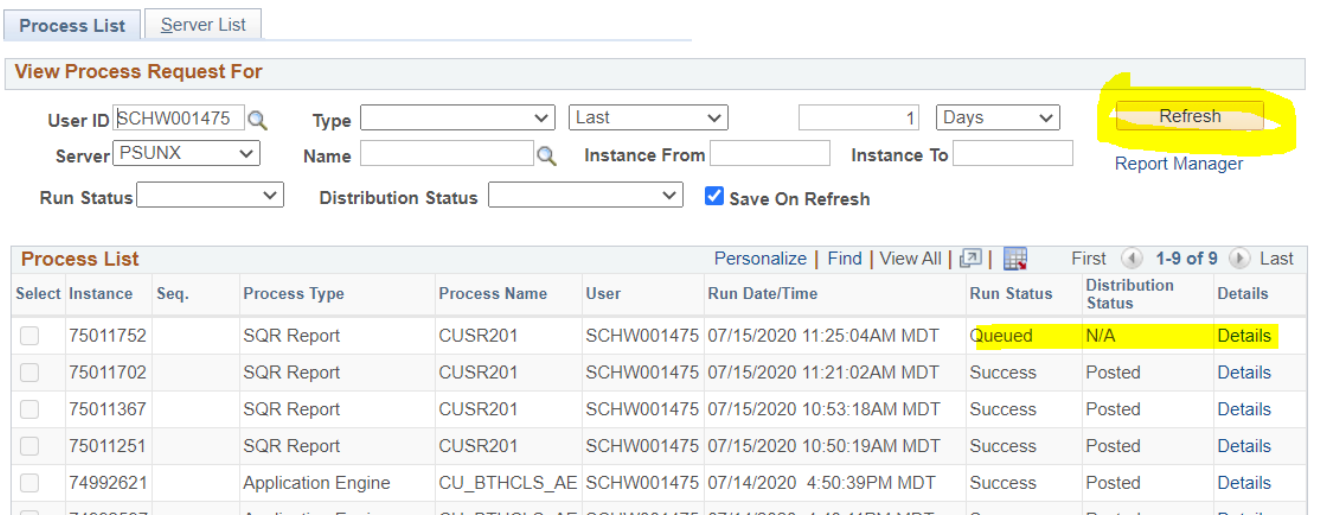

Then Click **Details**. The Process Detail page is displayed.

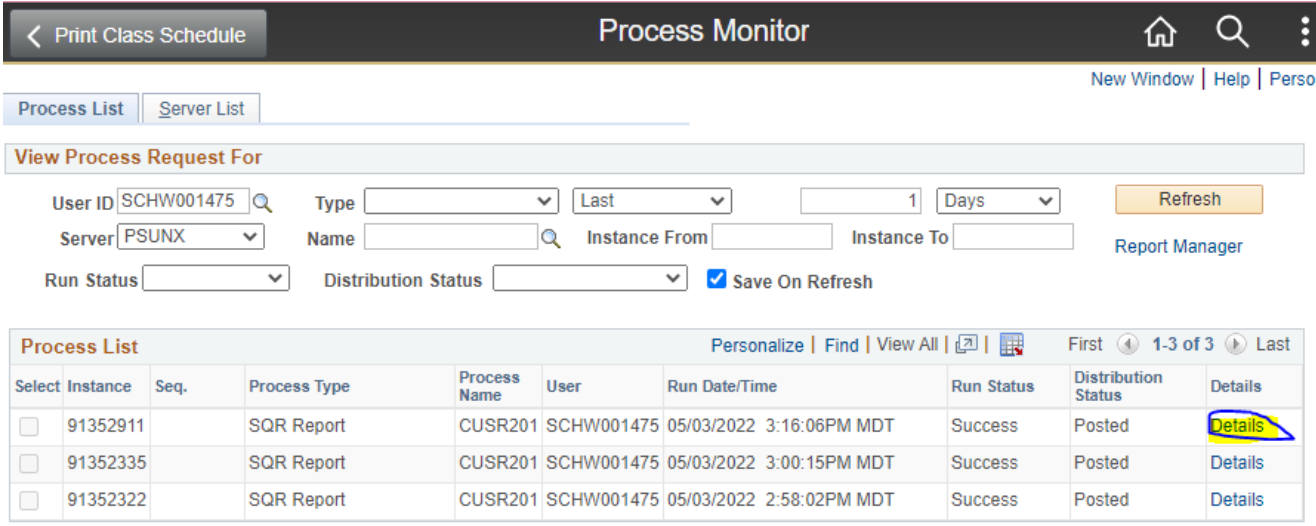

Go back to Curriculum Management Report

**B** Save **E** Notify

Process List | Server List

Click **View Log/Trace**. The File List is displayed:

 $\overline{\mathsf{OK}}$ 

Cancel

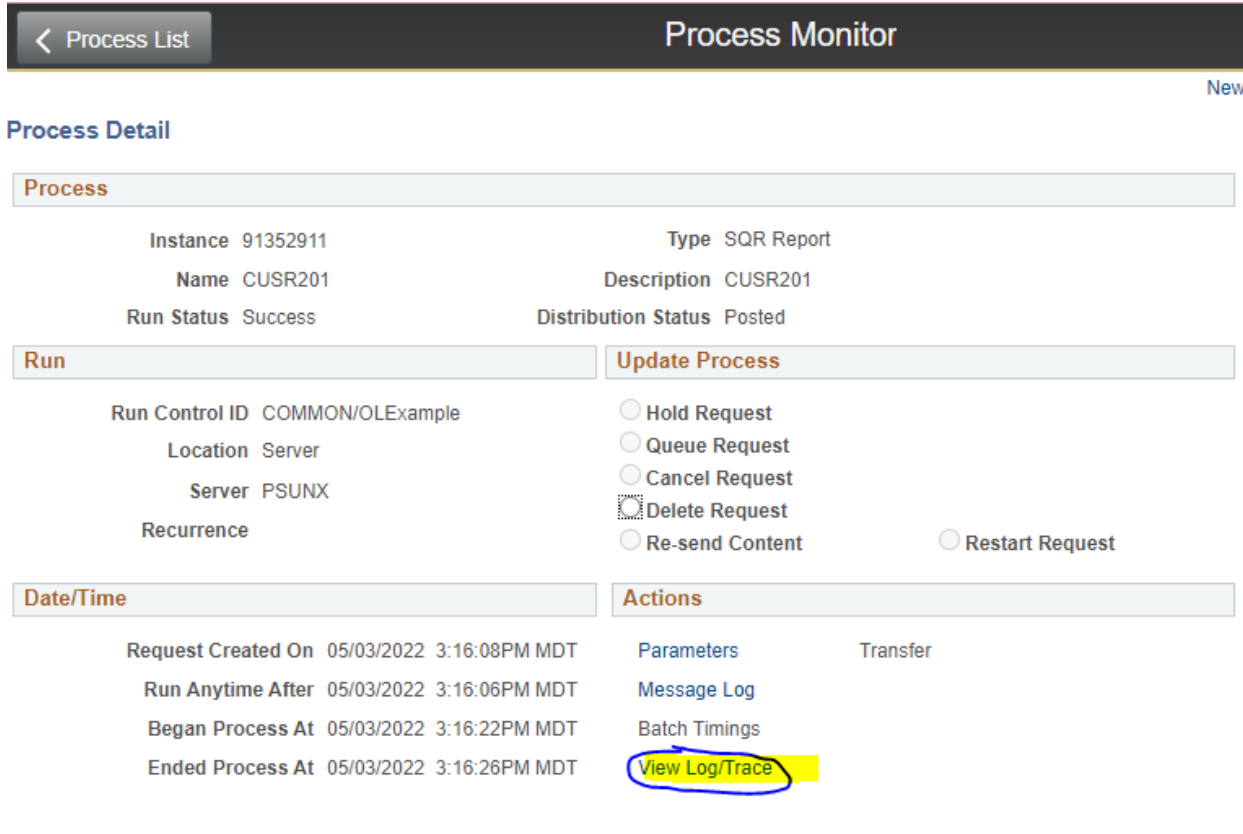

From the File List select the **CU Curriculum Management Report.pdf** file. Download and save the PDF file:

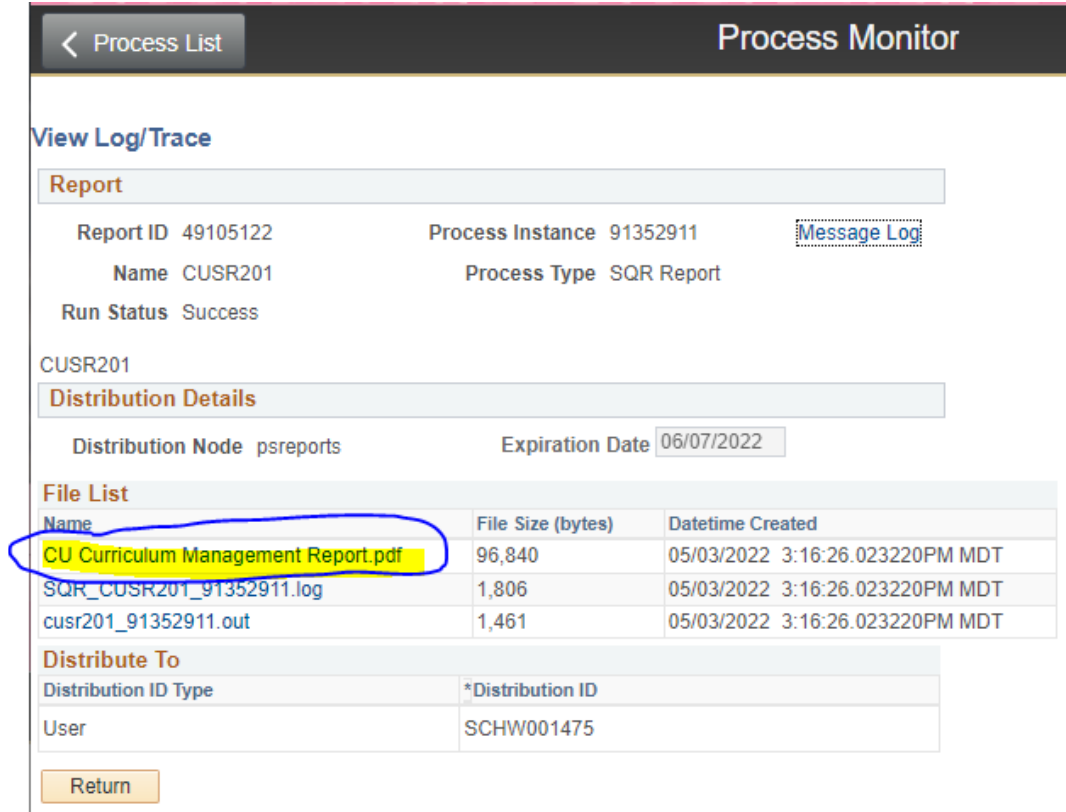

## The PDF report data should look similar to this formatting:

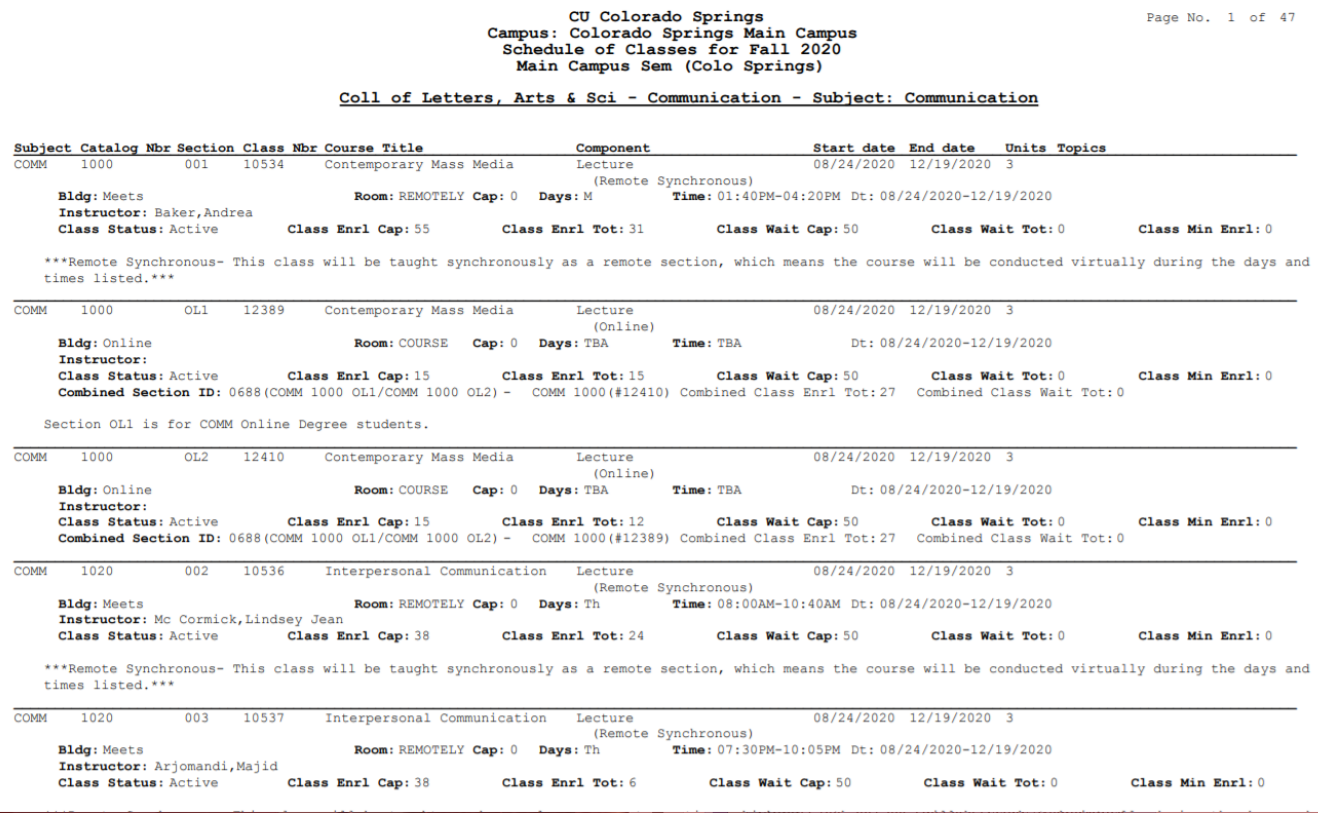

Note: All active course sections on main campus for the semester/subjects selected will populate even those hidden from the schedule.

Full term courses will populate at the top with courses with different session terms (Intensive, Session A, Session B, Spring Break, Pre-Term, Weekend University) always located at the end of the PDF report.

Departments should utilize the search function (Control + F) to locate the specific class and course numberings needed for scheduling tracking purposes.